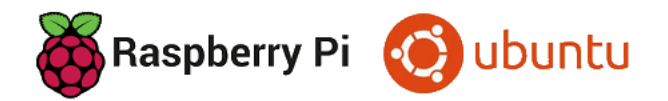

# Ubuntu Desktop 23.10 auf einem Raspberry Pi 5

## EIN ERFAHRUNGSBERICHT VON HELMUT HINTERTHÜR

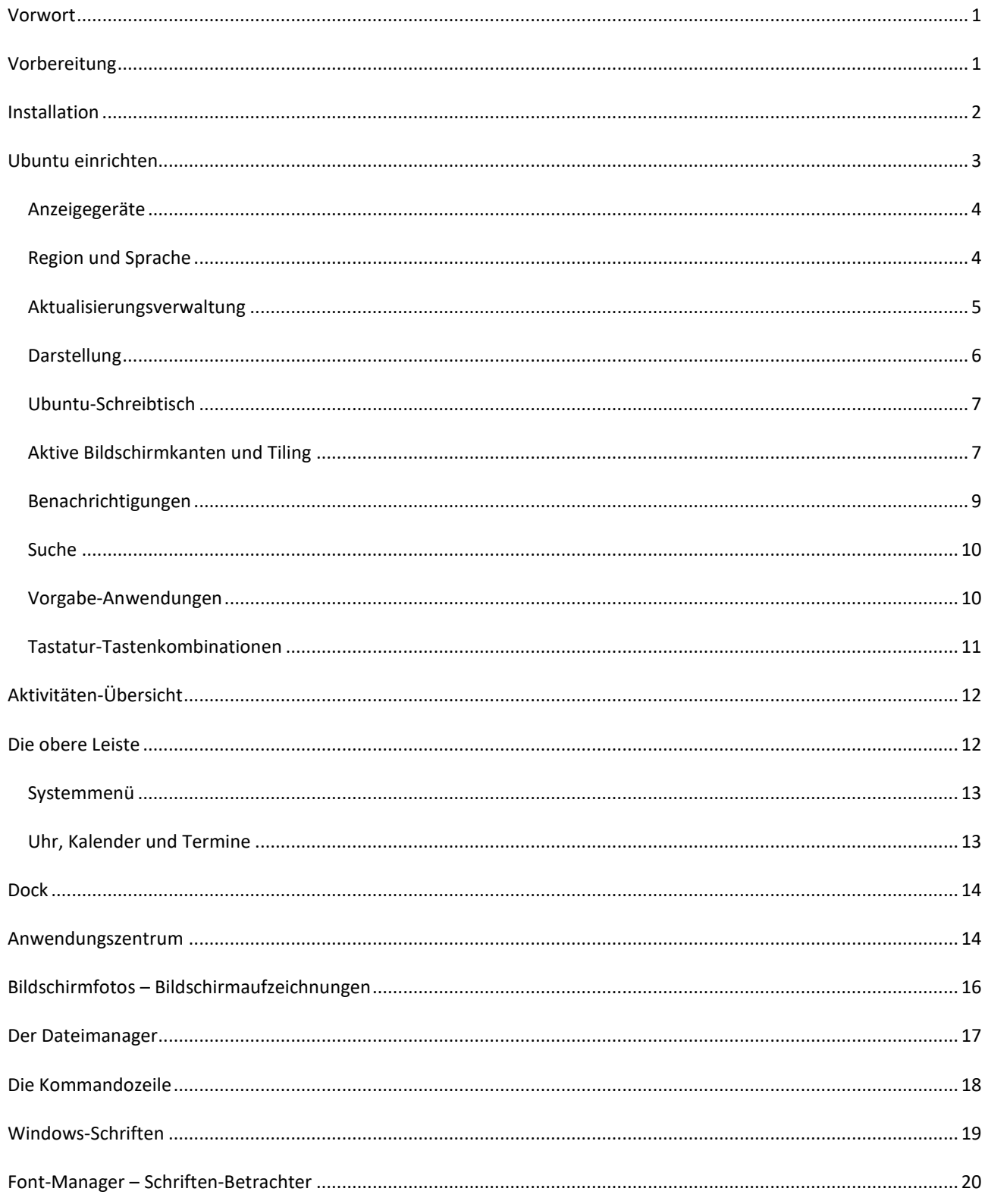

![](_page_1_Picture_11.jpeg)

![](_page_2_Picture_0.jpeg)

## Ubuntu Desktop 23.10 auf einem Raspberry Pi 5

EIN ERFAHRUNGSBERICHT VON HELMUT HINTERTHÜR

## <span id="page-2-0"></span>**Vorwort**

Das [Raspberry Pi OS](https://www.raspberrypi.com/software/operating-systems/) ist normalerweise das Standard-Betriebssystem für den [Raspberry Pi.](https://de.wikipedia.org/wiki/Raspberry_Pi) Für den neuen Raspberry Pi **5** kommt nur das im Oktober 2023 erschienene Raspberry Pi OS "Bookworm" in Frage oder man entscheidet sich für ein anderes Betriebssystem, zum Beispiel für Ubuntu Desktop 23.10.

Der Desktop des Raspberry Pi OS ist sehr spartanisch eingerichtet und lässt wenig Spielraum für kreative Anpassungen. Linux-Anfänger werden hier und da Schwierigkeiten bei der Anpassung von Desktop und System haben. Umsteiger von Windows auf Linux finden aber das klassische Layout mit Startmenü und Taskleiste vor, dass sie von Windows kennen.

Das Raspberry Pi OS ist optimal an den Raspi angepasst, Ubuntu hat da noch Nachholbedarf. Das merkt man u. a. beim Abspielen von Videos, die unter Bookworm optimal laufen, bei Ubuntu aber ruckeln oder gar nicht erst starten. Das Betriebssystem des Raspi hat im Gegensatz zu Ubuntu einen verbesserten VLC-Player, der Hardwarebeschleunigung unterstützt.

De[r GNOME-Desktop](https://www.gnome.org/) von Ubuntu verfolgt ein anderes Konzept als der Raspi-Desktop. Als Windows-Anwender muss man sich erst damit anfreunden.

Ubuntu 23.10 läuft nur auf den Raspberry Pi-Modellen 4, 400 und 5 und braucht mindestens 4 GB RAM.

Am 25. April 2024 wurde di[e LTS-Version 24.04](https://canonical.com/blog/canonical-releases-ubuntu-24-04-noble-numbat) von Ubuntu Desktop veröffentlicht. Ich habe die neue Version auf dem Raspberry Pi 5 erfolgreich getestet, daher kann diese Ausarbeitung auch bei der Installation der LTS-Version (Long Term Supported) hilfreich sein.

![](_page_2_Picture_10.jpeg)

Ubuntu Desktop 24.04 LTS (64-bit) Desktop OS for RPi 4/400/5 models with 4Gb+ Veröffentlicht: 2024-04-25 Auf Ihrem Computer zwischengespeichert

#### <span id="page-2-1"></span>**Vorbereitung**

Betriebssysteme für den Raspberry Pi werden in der Regel von einer [microSD-Karte](https://de.wikipedia.org/wiki/MicroSD) gestartet. Dazu müssen sie auf die Speicherkarte geschrieben werden.

Das kostenlose Tool "[Raspberry Pi Imager](https://www.raspberrypi.com/software/)" hilft auf einfache Weise dabei, das Raspberry Pi OS oder andere Betriebssysteme auf eine microSD-Karte zu übertragen. Es steht für die Betriebssysteme Windows, macOS und die Linux-Distribution Ubuntu zur Verfügung. Damit kann auch Ubuntu Desktop 23.10 auf die Speicherkarte geschrieben werden. Im Gegensatz zum Raspberry Pi OS können bei Ubuntu die notwendigen Einstellungen **nicht** schon vorher bearbeitet werden.

Meine Anleitung "Raspberry Pi Imager" findet man [hier.](https://www.helmuthinterthuer.de/images/download/raspi-imager.pdf)

## <span id="page-3-0"></span>**Installation**

Bevor man den Raspberry Pi einschaltet, sollten Netzteil, Monitor, Maus und Tastatur angeschlossen sein. Es kann nicht schaden, schon jetzt für eine Internetverbindung zu sorgen, indem man den Rechner per Netzwerkkabel mit dem Router verbindet. Natürlich kann das auch später per WLAN geschehen.

Dann die microSD-Karte in den dafür vorgesehenen Steckplatz stecken. Sobald die Platine mit Strom versorgt wird, startet die Installation.

Dabei werden nacheinander einige Einstellungen abgefragt, um das Betriebssystem anzupassen:

Man ändert die Installationssprache und die Tastaturbelegung (German) auf Deutsch, gibt ggf. die Zugangsdaten für das WLAN ein, ändert falls erforderlich die Zeitzone auf Berlin und gibt dem Raspberry Pi im letzten Dialogfeld einen eindeutigen Netzwerk-Namen. Dort legt man auch einen Benutzernamen und ein Passwort fest.

![](_page_3_Picture_5.jpeg)

Jetzt muss man etwas Geduld haben, bis die Installation abgeschlossen ist.

Bei den nächsten Abfragen kann man sich sofort mit einem Online-Konto verbinden und entscheiden, ob man Ubuntu Systeminformationen senden möchte oder den Standort freigeben will. Danach kann es losgehen.

![](_page_3_Picture_85.jpeg)

![](_page_3_Picture_9.jpeg)

## <span id="page-4-0"></span>**Ubuntu einrichten**

![](_page_4_Picture_1.jpeg)

## $\left| \begin{array}{c} \bullet \\ \bullet \end{array} \right|$  (Show Apps)

Mit einem Klick auf das Symbol "Show Apps (Anwendungen anzeigen)" werden alle installierten Anwendungen angezeigt. Im Suchfeld kann man nach Programmen und Dateien suchen. Unterhalb des Suchfeldes wechselt man auf eine andere Arbeitsfläche.

Die Settings (Einstellungen) sollten für die weitere Einrichtung des Systems nur einen Mausklick entfernt sein. Das Symbol dafür kann am sogenannten Dock auf der linken Seite des Desktops angeheftet und dort auch wieder entfernt werden. Im Kontextmenü (rechte Maustaste) des Symbols findet man jeweils die entsprechenden Optionen.

![](_page_4_Picture_5.jpeg)

### <span id="page-5-0"></span>Anzeigegeräte

Heute sind 32 Zoll große Monitore mit einer Bildschirmauflösung von 3840 x 2160 Pixel keine Seltenheit mehr. Nach der Installation von Ubuntu sind aber Symbole und Fenster viel zu klein, um vernünftig damit arbeiten zu können. Deshalb kann in den Einstellungen unter "Displays (Anzeigegeräte) die Anzeige skaliert werden, wenn "Fractional Scaling" aktiviert ist. Wird diese Option deaktiviert, sind nur Einstellungen zu 100 %, 200 % und 300 % möglich. Gleichzeitig kontrolliert man, ob Auflösung und Bildwiederholrate richtig erkannt wurden.

![](_page_5_Picture_75.jpeg)

### <span id="page-5-1"></span>Region und Sprache

Die Installationssprache wurde auf Deutsch umgestellt, leider aber nicht die Systemsprache. Deshalb müssen einige Sprachpakete nachinstalliert werden. Dazu klickt man in den Einstellungen auf "Region & Language (Region und Sprache)" und weiter auf "Manage Installed Languages (Installierte Sprachen verwalten)".

![](_page_5_Picture_76.jpeg)

Das System informiert darüber, dass die Sprachunterstützung noch nicht komplett installiert ist. Mit einem Klick auf "Install" wird die Installation gestartet. Dabei wird zum ersten Mal das festgelegte Passwort abgefragt.

![](_page_6_Picture_0.jpeg)

![](_page_6_Picture_146.jpeg)

Die Änderungen werden vorgenommen.

Nach einem Neustart des Systems sind Sprache und regionale Formate auf "Deutsch" umgestellt.

Steht "Englisch" noch an erster Stelle, muss diese Sprache mit gedrückter linker Maustaste in die gewünschte Reihenfolge gezogen werden, so dass "Deutsch" an erster Stelle steht.

![](_page_6_Picture_147.jpeg)

## <span id="page-6-0"></span>Aktualisierungsverwaltung

Ubuntu wird laufend aktualisiert, es werden bei Bedarf Anwendungs- und Sicherheitsupdates installiert. Die Aktualisierungsverwaltung startet normalerweise automatisch. Nach einer Neuinstallation sollte sie aber unbedingt einmal aufgerufen werden, da das heruntergeladene Installationsimage meistens nicht auf dem neuesten Stand ist.

![](_page_6_Picture_8.jpeg)

Aktualisierungsverwaltung  $\overline{\phantom{0}}$  $\overline{\mathbf{x}}$ Die Anwendungen auf diesem Rechner sind aktuell. Einstellungen ... OK

## <span id="page-7-0"></span>Darstellung

Wie bei Windows besteht auch bei Ubuntu die Möglichkeit, die Darstellung auf einen dunklen Modus umzuschalten. Das kann entweder in den Einstellungen unter "Darstellung" oder im Systemmenü erfolgen.

Der Hintergrund des Desktops kann durch Anklicken eines der vorhandenen oder hinzugefügten Bilder geändert werden.

![](_page_7_Picture_3.jpeg)

![](_page_7_Picture_4.jpeg)

Es werden zehn Farboptionen angezeigt, mit denen man allen Stellen mit einem orangefarbenen Farbelement eine andere Farbe zuordnen kann.

![](_page_7_Picture_6.jpeg)

![](_page_7_Picture_7.jpeg)

## <span id="page-8-0"></span>Ubuntu-Schreibtisch

In den Einstellungen unter "Ubuntu-Schreibtisch" sind Optionen, um die Größe und die Position von Symbolen zu bestimmen. Die beziehen sich auf Symbole von Ordnern, die man auf dem Schreibtisch (Desktop) anlegen oder dorthin kopieren kann.

![](_page_8_Picture_2.jpeg)

Die Symbolleiste auf der linken Seite des Desktops wird im Kontextmenü einer noch nicht angehefteten Anwendung als "Dash" bezeichnet. In den Einstellungen wird sie aber "Dock" genannt. Eine Recherche im Internet hat ergeben, dass in Ubuntu eine Erweiterung, die den Dash in ein Dock [\(Dash to](https://extensions.gnome.org/extension/307/dash-to-dock/) Dock) umgewandelt hat, bereits standardmäßig aktiv ist. Jedenfalls beziehen sich die Einstellungen unter "Dock" auf die Symbolleiste und sind selbsterklärend. Einfach mal ausprobieren.

![](_page_8_Picture_119.jpeg)

### <span id="page-8-1"></span>Aktive Bildschirmkanten und Tiling

Wenn in den Einstellungen unter "Multitasking" die Option "Aktive Bildschirmkanten" aktiviert ist, können Fenster an die rechte oder linke Seite des Bildschirms angedockt werden, indem man sie mit festgehaltener linker Maustaste dorthin zieht. Wenn man ein Fenster an den oberen Bildschirmrand zieht, wird es maximiert.

![](_page_8_Picture_7.jpeg)

Eine synchrone Änderung von zwei Fenstern ist auch möglich. Dazu zieht man an der Mittellinie zwischen zwei rechts und links gekachelten Fenstern, um sie gleichzeitig in der Größe anzupassen.

Die Option "Verbessertes Tiling" in den Einstellungen "Ubuntu-Schreibtisch" verbessert die Funktion der aktiven Bildschirmkanten. Zusätzliche Einstellungen findet man im *Erweiterungs-Manager unter "Ubuntu Tiling Assistant"*.

Ubuntu Tiling Assistant Ô tiling-assistant@ubuntu.con

![](_page_9_Picture_0.jpeg)

Tiling (Kacheln) bedeutet das Anordnen von zwei oder vier Fenstern auf dem Desktop und ähnelt den sogenannten Snap-Layouts von Windows 11 und der erweiterten Funktion "FancyZones" bei den [PowerToys](https://www.helmuthinterthuer.de/images/download/powertoys.pdf) von Windows. Die Fenster können den gesamten Bildschirm ausfüllen, ohne sich zu überlappen. Deshalb kann man mehrere Anwendungen gleichzeitig benutzen, ohne zwischen ihnen wechseln zu müssen.

Um ein Fenster an einer Seite oder Ecke des Bildschirms zu platzieren, zieht man es an der Titelleiste mit festgehaltener linker Maustaste an die Position, **bis ein eindeutiger Bereich dafür angezeigt wird**.

![](_page_9_Picture_3.jpeg)

Eine gleichzeitige Größenänderung von Fenstern ist auch hier möglich. Dazu zieht man an der horizontalen oder vertikalen Mittellinie zwischen den Fenstern, um sie gleichzeitig zu verschieben.

![](_page_9_Picture_105.jpeg)

## <span id="page-10-0"></span>Benachrichtigungen

Falls eine Anwendung den Anwender auf etwas aufmerksam machen oder ihn informieren will, wird eine Benachrichtigung am oberen Rand des Bildschirms und je nach Einstellung auf dem Sperrbildschirm angezeigt.

In den Einstellungen unter "Benachrichtigungen" legt man fest, ob und wie eine Anwendung eine Benachrichtigung schicken soll und ob sie auch auf dem Sperrbildschirm angezeigt wird. Wenn die Option "Nicht stören" aktiviert ist, werden die meisten Benachrichtigungen am oberen Bildschirmrand **nicht** angezeigt, sind aber im Benachrichtigungsfeld verfügbar, wenn man auf die Uhr klickt oder die Tastenkombination "Super-Taste/V" drückt.

![](_page_10_Picture_3.jpeg)

## <span id="page-11-0"></span>Suche

In der Einstellung "Suchen" können bestimmte oder alle Anwendungen von der Suche ein- oder ausgeschlossen und die Reihenfolge der Suchergebnisse festgelegt werden. Unter "Orte durchsuchen" werden für die Suche in der Anwendung "Dateien (Dateimanager Nautilus)" Orte aktiviert bzw. deaktiviert.

![](_page_11_Picture_67.jpeg)

### <span id="page-11-1"></span>Vorgabe-Anwendungen

In den Einstellungen unter "Vorgabe-Anwendungen" kann die Standardanwendung für einen bestimmten Dateityp geändert werden. Dann wird die bevorzugte Anwendung geöffnet, wenn man auf die Datei doppelklickt.

In diesem Beispiel kann man also in der Dropdown-Liste auswählen, ob ein Foto bei einem Doppelklick darauf mit dem installierten Bildbetrachter, mit Firefox oder mit dem Shotwell Photo Viewer geöffnet wird.

![](_page_11_Picture_68.jpeg)

## <span id="page-12-0"></span>Tastatur-Tastenkombinationen

Bei Ubuntu gibt es eine Anzahl voreingestellter Tastenkombinationen, die geändert werden können. Kombinationen zum Beispiel für Webbrowser, E-Mail-Programm und Steuerung der Musikwiedergabe gehören standardmäßig nicht dazu. Doch das kann man ändern.

![](_page_12_Picture_87.jpeg)

Man öffnet die Einstellungen und klickt unter "Tastatur" auf die Option "Tastenkombinationen anzeigen und anpassen".

Es öffnet sich ein Dialogfeld mit in Kategorien gruppierten Tastenkombinationen. Unter "Starter" befindet sich u.a. die Möglichkeit, dem Standard-Webbrowser eine Einzeltaste zuzuweisen.

![](_page_12_Picture_88.jpeg)

Mit einem Klick auf "Webbrowser starten" erscheint das Dialogfeld "Tastenkombination festlegen". Man drückt auf der Tastatur die gewünschte Tastenkombination bzw. die Einzeltaste und bestätigt mit Klick auf "Festlegen" die Änderung.

![](_page_12_Picture_7.jpeg)

## <span id="page-13-0"></span>**Aktivitäten-Übersicht**

![](_page_13_Picture_1.jpeg)

Durch Drücken der Super-Taste (Windows-Taste) aktiviert bzw. deaktiviert man die Aktivitäten-Übersicht. Falls in den Einstellungen unter "Multitasking" die "Funktionale Ecke" eingeschaltet ist, gelingt das auch, wenn der Mauszeiger in die linke obere Ecke des Bildschirms **bewegt** wird. Sonst reicht aber auch ein **Klick** auf das Symbol in dieser Ecke, das die Anzahl und Position der Arbeitsflächen anzeigt.

Es wird eine Vorschau aller geöffneten Fenster der aktuellen Arbeitsfläche angezeigt. Im Suchfeld kann man nach Anwendungen, Ordnern und Dateien suchen. Mit einem Mausklick auf die rechte Seite der Übersicht wechselt man auf eine andere Arbeitsfläche und entsprechend zurück mit einem Klick auf die linke Seite.

![](_page_13_Picture_142.jpeg)

Um zwischen geöffneten Fenstern zu wechseln, gibt es bei Windows die Taskleisten-Schaltflächen. Die sind bei Ubuntu nicht vorgesehen:

- Mit einem Klick auf ein Fenster in der Aktivitäten-Übersicht wechseln man dorthin und verlässt damit die Übersicht.
- Der Fensterwechsler wird mit der Tastenkombination "Super-/Tabulatortaste" angezeigt. Sobald man die Supertaste loslässt, wird das nächste hervorgehobene Fenster gewählt.
- Bei noch gehaltener Supertaste drückt man die Tabulatortaste, um durch die Liste der geöffneten Fenster zu blättern.
- Man kann sich auch innerhalb der Anwendungssymbole mit den Tasten "Nach-Links/Nach-Rechts" oder durch Klicken mit der Maus bewegen.

## <span id="page-13-1"></span>**Die obere Leiste**

In der oberen Leiste hat man Zugriff auf Netzwerk- und Energieeinstellungen sowie auf Kalender und Benachrichtigungen. Man kann die Lautstärke festlegen, sich abmelden, den Sperrbildschirm einschalten oder den Rechner ausschalten.

 $\rightarrow$ 

<span id="page-14-0"></span>![](_page_14_Picture_92.jpeg)

## <span id="page-14-1"></span>Uhr, Kalender und Termine

Um das aktuelle Datum, einen Kalender mit Monatsansicht, eine Liste bevorstehenden Termine oder neue Benachrichtigungen anzuzeigen, klickt man auf die Uhr in der Mitte der oberen Leiste.

Dort kann man außerdem auf Wecker, Stoppuhr und Zeitmesse zugreifen und die komplette Kalender-Anwendung direkt mit einem Klick auf "Heute" öffnen. Die Einstellung des Standortes klappt leider nur bei sehr großen Städten.

![](_page_14_Picture_93.jpeg)

#### <span id="page-15-0"></span>**Dock**

G

 $\circ$ 

Die Symbolleiste auf der linken Seite des Desktops wird als "Dock" bezeichnet. Man kann das Dock als Startmenü von Ubuntu sehen, denn ein Startmenü, wie man es von Windows gewohnt ist, sucht man vergebens. Mit einem Klick auf ein beliebiges Symbol wird die entsprechende Anwendung geöffnet.

₩ Anwendungen anzeigen

Durch Klicken auf das Symbol "Anwendungen anzeigen" werden alle installierten Anwendungen angezeigt.

Q Suchbegriff eingeben

Dort kann im Suchfeld nach Programmen, Ordnern und Dateien gesucht werden. Wird ein Programm gestartet, das sich noch nicht im Dock befindet, wird sein Symbol dort abgelegt.

Braucht man das Programm häufiger, klickt man mit der rechten Maustaste auf das Symbol und wählt "An Dash anheften". Will man es wieder entfernen, klickt man im Kontextmenü einfach auf "Loslösen". Bei einigen Anwendungen werden noch weitere Optionen angezeigt.

Ein kleiner roter Punkt an der linken Seite des Symbols zeigt an, dass ein Programm ausgeführt wird. Mit der Maus lassen sich die Symbole im Dash bequem verschieben und anordnen.

#### <span id="page-15-1"></span>**Anwendungszentrum**

**Neues Fenster** An Dash anheften

Beenden

![](_page_15_Picture_9.jpeg)

Bei den Anwendungen handelt es sich um Software mit einer grafischen Benutzungsoberfläche [\(GUI\)](https://de.wikipedia.org/wiki/Grafische_Benutzeroberfl%C3%A4che). Sie sind in zwei Formaten verfügbar: Snap-Pakete und Debian-Pakete. Eine als Snap-Paket verfügbare Anwendung wird als Snap bezeichnet. Einige Anwendungen sind in beiden Formaten verfügbar.

Ubuntu installiert eine Vorauswahl von Anwendungen, die für die meisten täglichen Aufgaben nützlich sind. Die Installation von zusätzlichenProgrammen erfogt im Anwendungszentrum.

Anwendungszentrum ₩ Anwendungen anzeigen

Das Startsymbol des Anwendungszentrums befindet sich standardmäßig bereits im Dash oder in der Übersicht der installierten Anwendungen.

Im Suchfeld kann nach Anwendungen gesucht werden oder man orientiert sich mithilfe der Kategorien auf der linken Seite.

![](_page_15_Picture_15.jpeg)

Seite 14 *Helmut Hinterthür*

Ein Klick unten links auf die Option "Verwalten" öffnet ein Fenster mit der Möglichkeit, Snap-Apps auf Aktualisierungen zu überprüfen, angezeigte Updates zu installieren und den Status von Anwendungen zu verwalten.

![](_page_16_Picture_42.jpeg)

Mit einem Klick auf eine Anwendung kann sie installiert bzw. nach der Installation dort geöffnet bzw. auch wieder deinstalliert werden.

![](_page_16_Picture_43.jpeg)

Kanal atest/stable v.1.4.33...  $\sim$ 

Öffnen

**ו**ק | טו

## <span id="page-17-0"></span>**Bildschirmfotos – Bildschirmaufzeichnungen**

Es ist möglich, ein Bildschirmfoto oder ein Video des Bildschirmvorgangs aufzunehmen. Ein Foto wird automatisch im Ordner "Bilder (Pictures)/Bildschirmfotos" des persönlichen Ordners gespeichert. Das Video landet im Ordner "Videos/ Bildschirmaufzeichnungen". Das Foto wird außerdem in der Zwischenablage gespeichert.

![](_page_17_Picture_2.jpeg)

Durch Drücken der Drucken-Taste oder aus den Systemmenü heraus wird die Option "Bildschirmfoto aufnehmen" gestartet.

Der Bildschirm wird daraufhin von einem Rechteck mit Griffpunkten überlagert, mit dem man den Aufnahmebereich durch Klicken und Ziehen mit der Maus auswählen und verschieben kann. Um das Foto aufzunehmen, klicken man auf das runde weiße Symbol oder drückt die Eingabetaste.

![](_page_17_Picture_5.jpeg)

![](_page_17_Picture_6.jpeg)

![](_page_17_Picture_7.jpeg)

Um ein Video aufzunehmen, klicken man nach der Auswahl des Video-Modus auf das runde rote Symbol oder drückt die Eingabetaste.

Ein rotes Hinweissymbol mit den verstrichenen Aufnahme-Sekunden wird in der rechten oberen Ecke des Bildschirms angezeigt, während die Aufzeichnung läuft. Um sie zu stoppen, klickt man auf dieses Symbol.

![](_page_17_Picture_10.jpeg)

Die Aufzeichnung erfolgt im Video-Format [WebM.](https://de.wikipedia.org/wiki/WebM)

## <span id="page-18-0"></span>**Der Dateimanager**

Der Standard-Dateimanager der Ubuntu Desktop-Umgebung GNOME heißt "Dateien". Er ist vielen Anwendern auch unter dem Namen Nautilus bekannt. Eine Beschreibung der Anwendung würde den Rahmen dieser Ausarbeitung sprengen. Eine umfassende Anleitung findet man [hier.](https://wiki.ubuntuusers.de/Nautilus/)

Oft sind es aber Kleinigkeiten, nach denen man sucht. Wer es gewohnt ist, Dateien und Ordner mit einem Einfachklick statt mit Doppelklick zu öffnen, möchte es weiter tun. Wo findet man die verborgenen Dateien und wie lässt sich die Adressleiste oberhalb des Hauptfensters auf eine Suchleiste umschalten.

![](_page_18_Figure_3.jpeg)

![](_page_18_Picture_68.jpeg)

#### **Verborgene Dateien anzeigen – Hauptmenü/Verborgene Dateien anzeigen aktivieren**

![](_page_18_Picture_69.jpeg)

### **Adressleiste auf Suchleiste umschalten – Tastenkombination "Strg/L"**

![](_page_18_Picture_70.jpeg)

## <span id="page-19-0"></span>**Die Kommandozeile**

Der direkte Weg zur Kommunikation mit dem System ist die [Kommandozeile.](https://de.wikipedia.org/wiki/Kommandozeile) Sie entspricht der Befehlszeile in der Eingabe-aufforderung und in der PowerShell von Windows. Ein sogenanntes [Terminal](https://wiki.ubuntuusers.de/Terminal/) stellt eine textbasierte Schnittstelle für die direkte Kommunikation mit dem System zur Verfügung.

Wer noch keine Erfahrung damit hat, weil man bei Windows die Eingabeaufforderung gar nicht oder nur selten benutzt hat, sollte sich erst mal nicht abschrecken lassen. Auch bei Linux wird das meiste über grafische Benutzeroberflächen erledigt. Doch manches geht oft schneller mit direkten Befehlseingaben und manchmal geht es auch nur so.

Bei Ubuntu startet man ein Terminalfenster durch Drücken der Tastenkombination "Strg/Alt/T" oder mit einer Suche in den Anwendungen nach "Terminal".

Hier kann man manuell Programme starten, Software installieren oder entfernen, Informationen anzeigen lassen. Will man administrative Aufgaben erledigen, muss der Befehl "sudo" vorangestellt werden. Nach Bestätigung des Befehls wird das Benutzerpasswort abgefragt.

Wie bereits beschrieben, kümmert sich die Aktualisierungsverwaltung um die Updates. Schaden kann es aber nicht, wenn man zwischendurch mit diesen Befehlen das System aktualisiert:

Neueinlesen der Paketlisten *sudo apt update*

Installierte Pakete auf verbesserte Version aktualisieren *sudo apt upgrade*

![](_page_19_Picture_8.jpeg)

Eine Anleitung zum Terminal findet man [hier.](http://wiki.ubuntuusers.de/Shell/Einführung) Eine Befehlsübersicht findet man [hier.](https://wiki.ubuntuusers.de/Shell/Befehls%C3%BCbersicht/)

## <span id="page-20-0"></span>**Windows-Schriften**

Mit einem Befehl im Terminal wird ein Installationsprogramm gestartet, dass dem Ubuntu-System Windows-Schriften zur Verfügung stellt: *sudo apt install ttf-mscorefonts-installer*

![](_page_20_Picture_2.jpeg)

Nach der Bestätigung mit der Eingabetaste wird nach dem Benutzerpasswort gefragt. Nach nochmaligem Bestätigen läuft die Installation ab. Zwischendurch müssen Lizenzbedingungen akzeptiert werden.

Falls erforderlich, navigiert man nacheinander mit der Tabulatortaste zu den Optionen "OK" und "Ja", die dann wieder mit der Eingabetaste bestätigt werden.

![](_page_20_Picture_5.jpeg)

Es dauert ein Weilchen, bis dann im Terminalfenster wieder die Eingabeaufforderung erscheint. Ob die Schriften zum Beispiel "Arial" vorliegen, prüft man am besten in LibreOffice Writer.

![](_page_20_Picture_7.jpeg)

Für den aktuellen Benutzer gibt es noch einen einfachen Weg, an die Windows-Schriften zu kommen. Man kopiert sie auf einem Windows-Rechner aus "C:\Windows\Fonts" und fügt sie unter Ubuntu in einen anzulegenden Ordner .fonts ein, der im Persönlichen Ordner liegen muss. Achtung: Der Punkt vor "fonts" und Kleinschreibung sind wichtig. Damit man diesen Systemordner sehen kann, muss im Hauptmenü des Dateimanagers "Verborgene Dateien anzeigen" aktiviert sein.

![](_page_20_Picture_134.jpeg)

## <span id="page-21-0"></span>**Font-Manager – Schriften-Betrachter**

![](_page_21_Picture_125.jpeg)

Im Anwendungszentrum kann der Font-Manager gesucht und installiert werden. Gleichzeitig wird ein Schriften-Betrachter eingerichtet.

![](_page_21_Picture_126.jpeg)

![](_page_21_Picture_4.jpeg)

Ubuntu installiert eine große Anzahl von Schriftarten und Schriftstilen. Darunter befinden sich unzählige "[Noto Fonts](https://de.wikipedia.org/wiki/Noto_Fonts)". Wer zum Beispiel in einer Textverarbeitung nach einer passenden Schrift sucht, kann dabei schnell die Übersicht verlieren.

![](_page_21_Picture_6.jpeg)

Mit dem Font-Manager lassen sich Fonts deaktivieren, indem man das Häkchen vor dem Schriftnamen mit einem Mausklick entfernt. Das ist bei so vielen Schriften etwas mühselig, aber es lohnt sich. Die Schriften werden **nicht** deinstalliert, man kann sie also bei Bedarf wieder aktivieren. Beim Abschalten von Schriften ist Vorsicht geboten, damit keine Fonts abgeschaltet werden, die von bestimmten Programmen oder vom System zwingend benötigt werden. Ich habe alle Noto Fonts bis auf die nebenstehenden ohne Probleme deaktiviert.

Im Schriften-Betrachter können Schrift-Dateien installiert werden, indem man sie mit der Maus in das Programmfenster zieht und anschließend auf "Schriften installieren" klickt. Sie landen dann im Pfad /home/user/.local/share/fonts/Unknown Vendor/TrueType/Schrift/Schriftname.ttf

![](_page_21_Picture_9.jpeg)

## <span id="page-22-0"></span>**Erweiterungen**

Der Funktionsumfang des GNOME-Desktops kann mit verschiedenen Erweiterungen angepasst werden. Es sind externe Anwendungen, die nicht Teil von Ubuntu sind. Sie sind jedoch oft von der GNOME-Version abhängig. Unter Ubuntu 23.10 mit der GNOME-Version 45.1 können einige, aber nicht alle Einstellmöglichkeiten genutzt werden.

## <span id="page-22-1"></span>GNOME-Optimierung

 $\mathsf{\scriptstyle{Q}}$  Gnome-Optimierung

**S** GNOME-Optimierung

Debian Pakete

Im Anwendungszentrum kann die GNOME-Optimierung (GNOME-Tweaks) gesucht und installiert werden.

![](_page_22_Picture_111.jpeg)

#### <span id="page-22-2"></span>Erscheinungsbild – Mauszeiger, Symbole und Ausrichtung des Hintergrundes ändern (Beispiele Symbole und Shell).

![](_page_22_Picture_6.jpeg)

<span id="page-22-3"></span>Fenster – Es kann das Verhalten von Fenster und Fensterfokus angepasst werden. Neue Fenster können zum Beispiel zentriert gestartet werden statt oben links.

<span id="page-23-0"></span>Fenstertitelleisten – Das Verhalten der Titelleiste kann eingestellt werden. Die Symbole der Titelleiste können rechts oder links platziert und die für "Maximieren/Minimieren" deaktiviert bzw. wieder aktiviert werden (Beispiel Platzierung Symbole).

![](_page_23_Picture_88.jpeg)

<span id="page-23-1"></span>Obere Leiste – Es kann das Erscheinungsbild der Uhr und des Kalenders geändert werden. Wochentag, Datum, Sekunden und Kalenderwoche können aktiviert bzw. deaktiviert werden. Diese Optionen können inzwischen aber auch in den Einstellungen unter "Datum und Zeit" eingestellt werden.

<span id="page-23-2"></span>Schriften – Schriftart, Schriftgröße und Schriftbild der Benutzeroberfläche können verändert werden. Das kann vor allem bei großen Bildschirmen von Vorteil sein.

![](_page_23_Picture_4.jpeg)

<span id="page-23-3"></span>Startprogramme – Hinzugefügte Programme werden automatisch bei der Anmeldung gestartet. Der Vorteil gegenüber der Anwendung "Startprogramme" ist, dass die in Frage kommenden Programme aufgelistet werden.

![](_page_23_Picture_89.jpeg)

<span id="page-23-4"></span>Tastatur und Maus – Das Verhalten von Tastatur und Maus kann beeinflusst werden.

## <span id="page-24-0"></span>Erweiterungs-Manager

![](_page_24_Picture_1.jpeg)

Im Anwendungszentrum kann der Erweiterungs-Manager gesucht und installiert werden.

> Mit dem Schalter "Erweiterungen verwenden" können alle Erweiterungen auf einmal aktiviert bzw. deaktiviert werden.

Einige Systemerweiterungen sind bereits aktiviert, andere können gesucht und installiert werden. Sie tauchen dann unter "Benutzerinstallierte Erweiterungen" auf. Die Suche kann nach verschiedenen Kriterien erfolgen.

![](_page_24_Picture_5.jpeg)

<span id="page-24-1"></span>Applications Menu – Fügt der oberen Leiste ein Anwendungsmenü hinzu.

![](_page_24_Picture_7.jpeg)

<span id="page-25-0"></span>Places Status Indicator – Fügt der oberen Leiste ein Menü mit allen Ordnern hinzu.

![](_page_25_Picture_1.jpeg)

<span id="page-25-1"></span>Window List – Am unteren Rand des Bildschirms kann eine Leiste aktiviert werden, die Schaltflächen geöffneter Anwendungen anzeigt. Mehrere Anwendungsfenster einer Anwendung können mit ihren Bezeichnungen separat oder gruppiert angezeigt werden. Mit einem Klick auf das Zahnradsymbol werden die Einstellungen der Erweiterung geöffnet.

![](_page_25_Picture_62.jpeg)

<span id="page-25-2"></span>Gtk4 Desktop Icons NG (DNG) – Fügt der Arbeitsfläche Symbole hinzu. Mit einem Klick auf das Zahnradsymbol werden die Einstellungen der Erweiterung geöffnet. Symbole können aktiviert bzw. deaktiviert, deren Größe und Position eingestellt und Optionen des Dateimanagers angepasst werden.

![](_page_25_Picture_63.jpeg)

<span id="page-26-0"></span>Auto Move Windows – Verschiebt beim Öffnen einer ausgewählten Anwendung diese automatisch auf eine bestimmte virtuelle Arbeitsfläche. Mit einem Klick auf das Zahnradsymbol werden die Einstellungen der Erweiterung geöffnet und mit einem weiteren Klick auf das Pluszeichen wird die Anwendung ausgewählt. Sie kann auch wieder gelöscht oder auf einer der voreingestllten Arbeitsflächen gestartet werden.

![](_page_26_Picture_1.jpeg)

<span id="page-26-1"></span>Ubuntu Dock – Eine Erweiterung, um Aussehen und Verhalten der Symbolleiste (Dock) zu verändern. Mit einem Klick auf das Zahnradsymbol werden die Einstellungen der Erweiterung geöffnet.

![](_page_26_Picture_67.jpeg)

Ubuntu Dock

<span id="page-27-0"></span>WindowNavigator – Ermöglicht die Tastaturauswahl von Fenstern und Arbeitsflächen in der [Aktivitäten-Übersicht.](#page-13-0) Mit der Tastenkombination "Strg/Zahl wählt man eine Arbeitsfläche und mit "Alt/Zahl ein Fenster.

![](_page_27_Picture_1.jpeg)

<span id="page-27-1"></span>Workspace Indicator – Fügt eine Schaltfläche in der oberen Leiste ein, die ein Wechsel zwischen Arbeitsflächen ermöglicht und die anzeigt, in welcher Arbeitsfläche man sich befindet. Mit einem Klick auf das Zahnradsymbol werden die Einstellungen der Erweiterung geöffnet, in denen man die Bezeichnung der Arbeitsflächen ändern kann.

![](_page_27_Picture_54.jpeg)

## <span id="page-28-0"></span>**Raspberry Pi 5 übertakten**

![](_page_28_Picture_1.jpeg)

Der Raspberry Pi 5 kann wie auch die vorherigen Modelle übertaktet werden, wenn eine ausreichende Kühlung vorhanden ist. Diese Vorrausetzung erfüllt der offiziellle Raspberry Pi Kühler.

Beachten muss man, dass falsche Werte in der Konfigurationdatei die Lebensdauer der Platine verkürzen kann und dass möglicherweise die Garantie erlischt.

Bei meiner Recherche zu diesem Thema wurde als Konfigurationsdatei "/boot/config.txt" angegeben. Ich habe aber festgestellt und getestet, dass bei Ubuntu Desktop 23.10 die Datei "/boot/firmware/config.txt" zuständig ist.

Bevor man loslegt, sollte das System aktualisiert werden. Dadurch wird sichergestellt, dass die neueste Software verfügbar ist. Dazu gibt man im Terminal den Befehl ein: *sudo apt update && sudo apt dist-upgrade*

Bevor der Raspberry Pi 5 übertaktet wird, können zwei Tools installiert werden, damit man Leistung und Temperatur vergleichen kann. Mit "Neofetch" werden aktuelle Systeminformatioen angezeigt: *sudo apt install neofetch*

![](_page_28_Picture_7.jpeg)

Mit dem Befehl *neofetch* werden die Systeminformationen augerufen.

Die Standard CPU-Taktfrequenz des Raspberry Pi 5 ist 2,4 GHz

![](_page_28_Picture_10.jpeg)

![](_page_28_Picture_11.jpeg)

[Psensor](https://wiki.ubuntuusers.de/Psensor/) ist eine grafische Anwendung für "[Lm sensors](https://wiki.ubuntuusers.de/Lm_sensors/)" zur Überwachung u. a. der CPU-Temperatur, der CPU-Auuslastung und der Lüfterdrehzahl.

LM sensors ist bei Ubuntu standardmäßi installiert, Psensor wird installiert mit dem Befehl: *sudo apt install psensor*

Jetzt muss die Konfigurationsdatei "config.txt" geändert werden. Sie wird mit dem Texteditor "nano" geöffnet: *sudo nano /boot/firmware/config.txt*

Es müssen am Ende folgende Zeilen eingefügt werden: *arm\_freq=2800 gpu\_freq=900 over\_voltage\_delta=50000*

Die Datei wird mit der Tastenkpmbination "Strg/O" und der Bestätigung mit der Eingabetaste gespeichert. Man veräßt den Editor mit "Strg/X".

Diese Werte habe ich *hier gefunden und getestet. Es werden die CPU-Taktfrequenz von 2,4 GHz auf 2,8 GHz und die* Geschwindigkeit des Grafiprossesors erhöht. Die Änderung der [SoC-](https://de.wikipedia.org/wiki/System-on-a-Chip)Kernspannung kann erforderlich sein. Ich habe aber diesen Wert ohne Problem deaktiviert. Bei einer Änderung der CPU-Taktfrequenz auf 3 GHz (Wert 3000) hat der Raspi nicht mehr gebootet. Da hilft dann nur noch eine Änderung des Wertes auf einem zweiten Computer  $\otimes$ .

Nicht alle Chips können gleichermaßen übertaktet werden. Es gibt Unterschiede in der Fertigung. Es kann durchaus sein, dass diese Werte auch funktionieren:

### *arm\_freq=3000 gpu\_freq=1000*

![](_page_29_Picture_114.jpeg)

![](_page_29_Picture_115.jpeg)

Nach einem Neustart wird die CPU-Taktfrequenz in Neofetch mit 2,8 GHz angegeben.

Die Temperatur steigt nur auf maximal 52° C, obwohl ein Video läuft und zahlreiche Anwendungen geöfnnet sind. Der Raspi befindet sich allerdings **nicht** in einem Gehäuse.

Wenn die Temperatur 85° C erreicht, wird eine maximale Drosselung von CPU und GPU ausgelöst.

Mit diesen Befehlen ist es auch möglich, die **aktuelle** Temperatur und die **aktuelle** Taktfrequenz zu messen: Temperatur *sudo vcgencmd measure\_temp* Taktfrequenz *sudo vcgencmd measure\_clock arm*

Die Taktfrequenz wird in Hertz angezeigt. 2,8 GHz = 2800000000 Hertz